## 升級RV160x和RV260x路由器上的韌體

### 目標 Ī

本文檔旨在向您展示如何在RV160x/RV260x路由器上升級韌體。本文提供三種使用瀏覽器圖 形使用者介面(GUI)、Cisco FindIT和即插即用(PnP)升級韌體的方式。

### 簡介 Ī

韌體是嵌入在路由器中的最基本的軟體。它提供網路協定、安全和管理控制。升級路由器的韌 體對於提高裝置的效能和穩定性非常重要。更新的韌體可能提供新功能,或者修復在韌體早期 版本中遇到的安全漏洞。

### 適用裝置 i<br>I

- RV160
- RV260

### 軟體版本

● 1.0.00.15

### 使用GUI升級 Ī

步驟1.登入到路由器的基於Web的實用程式。

# ahah **CISCO**

# Router

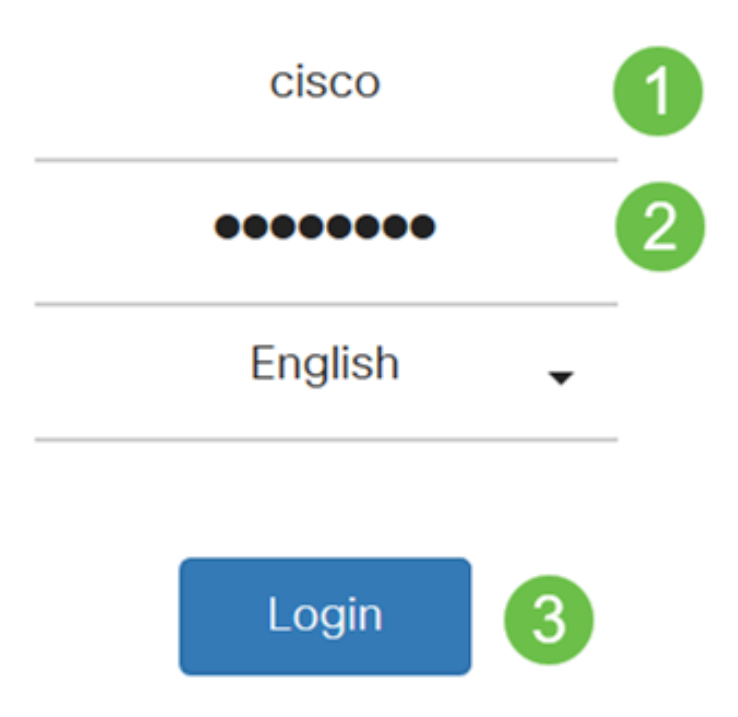

©2018 Cisco Systems, Inc. All Rights Reserved.

Cisco, the Cisco Logo, and the Cisco Systems are registered trademarks or trademark of Cisco Systems, Inc. and/or its affiliates in the United States and certain other countries.

步驟2.選擇Administration > File Management。

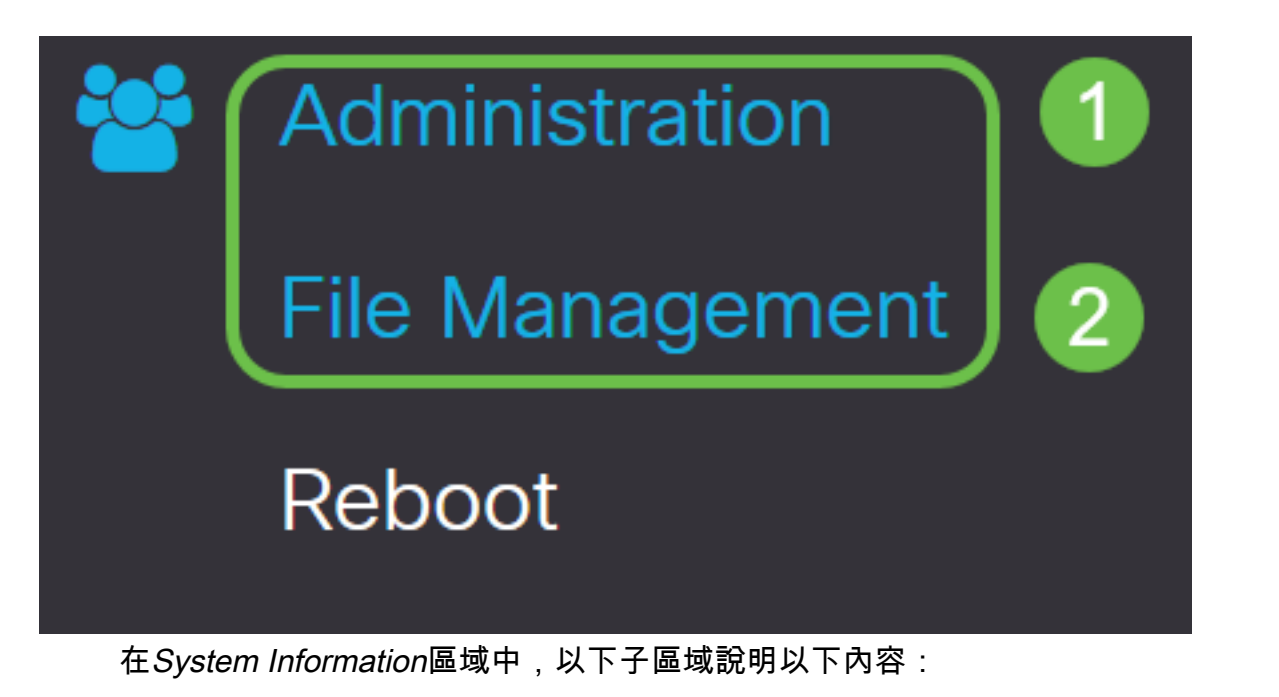

- *Device Model* 顯示裝置的型號。
- *PID VID* 路由器的產品ID和供應商ID。
- *Current Firmware Version* 當前在裝置上運行的韌體。
- *Cisco.com上提供的最新版*本 思科網站上提供的最新軟體版本。
- *Firmware last updated* 路由器上上次韌體更新的日期和時間。

# **File Management**

### **System Information**

Device Model:

PID VID:

**RV260W** 

RV260W-A-K9 V01

**Current Firmware Version:** 1.0.00.13

Latest Version Available on Cisco.com: 1.0.00.15

Firmware Last Updated:

2019-Jan-26, 05:09:24

步驟3.在Manual Upgrade部分下,按一下Firmware Image單選按鈕File Type。

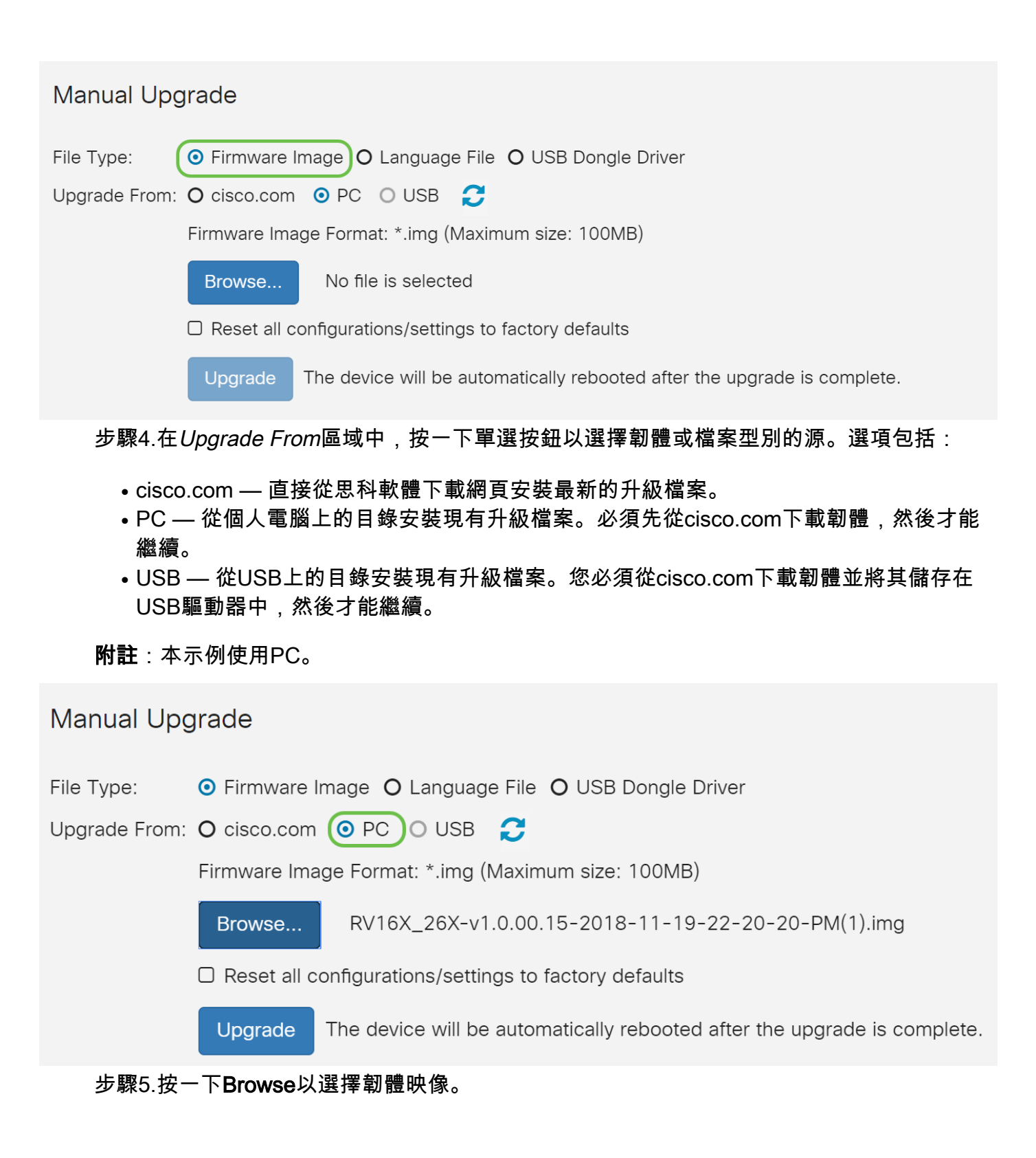

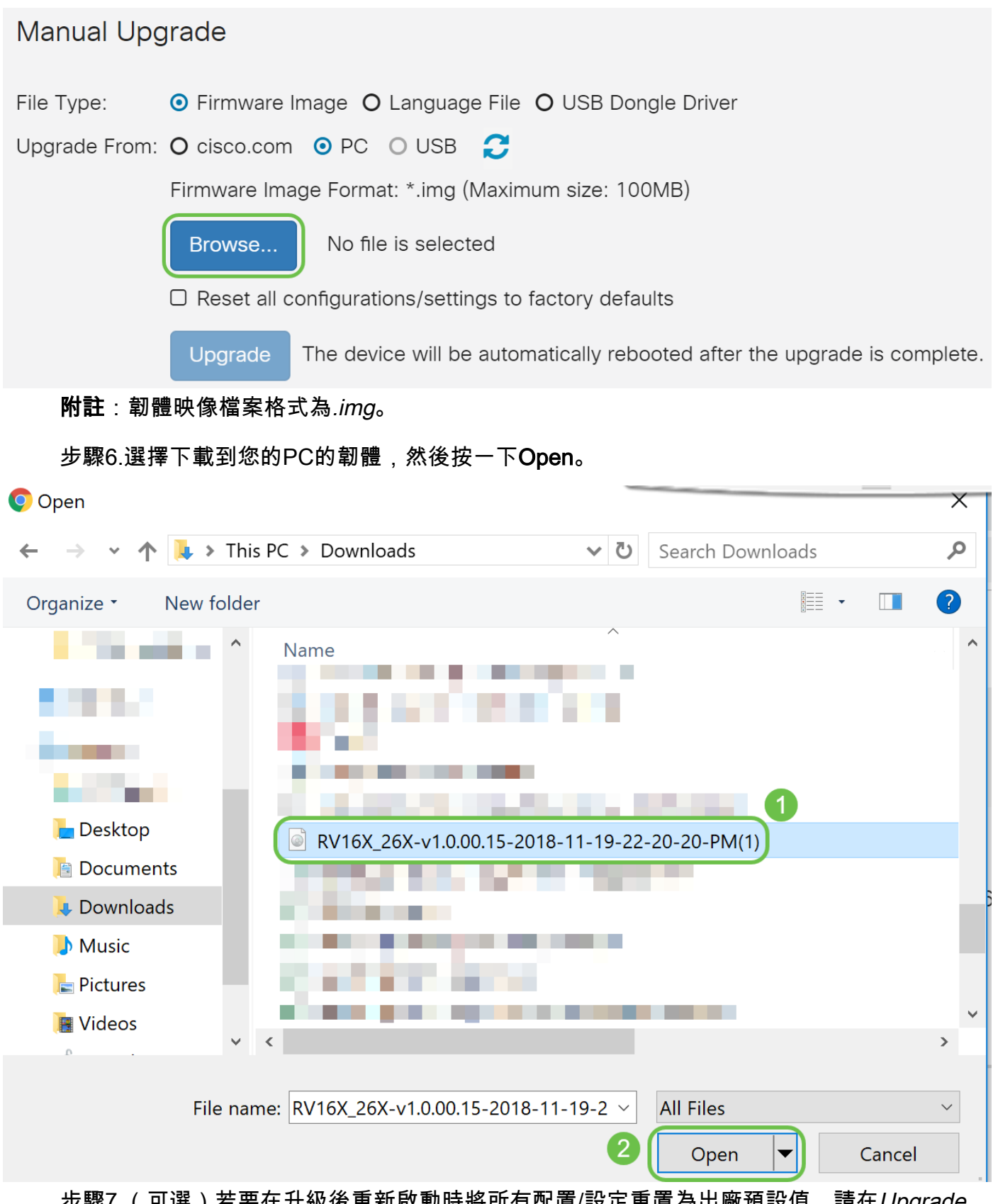

步驟7.(可選)若要在升級後重新啟動時將所有配置/設定重置為出廠預設值,請在Upgrade From區域下選中其對應的覈取方塊。在此範例中,「重設」覈取方塊處於未選中狀態。

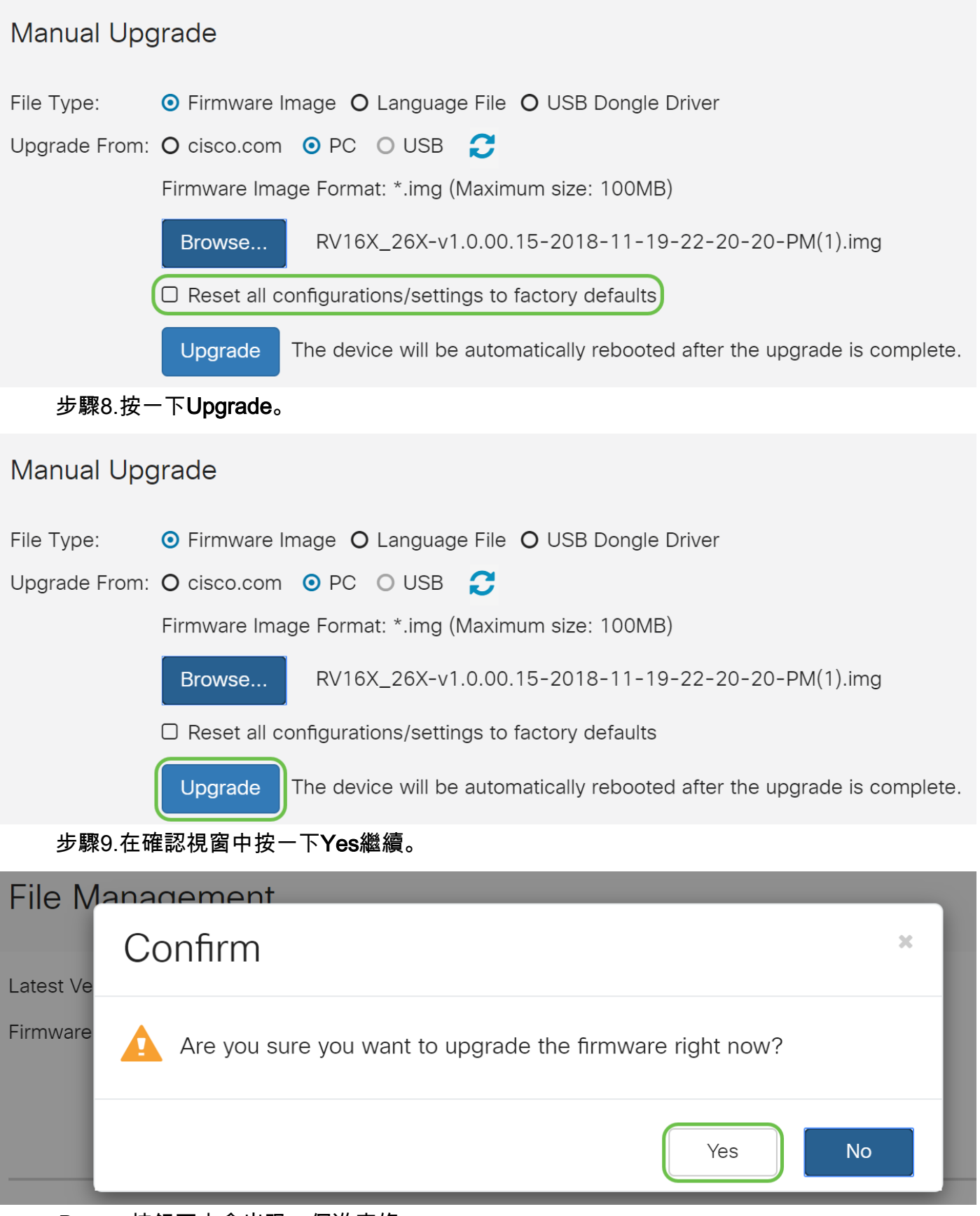

Browse按鈕下方會出現一個進度條。

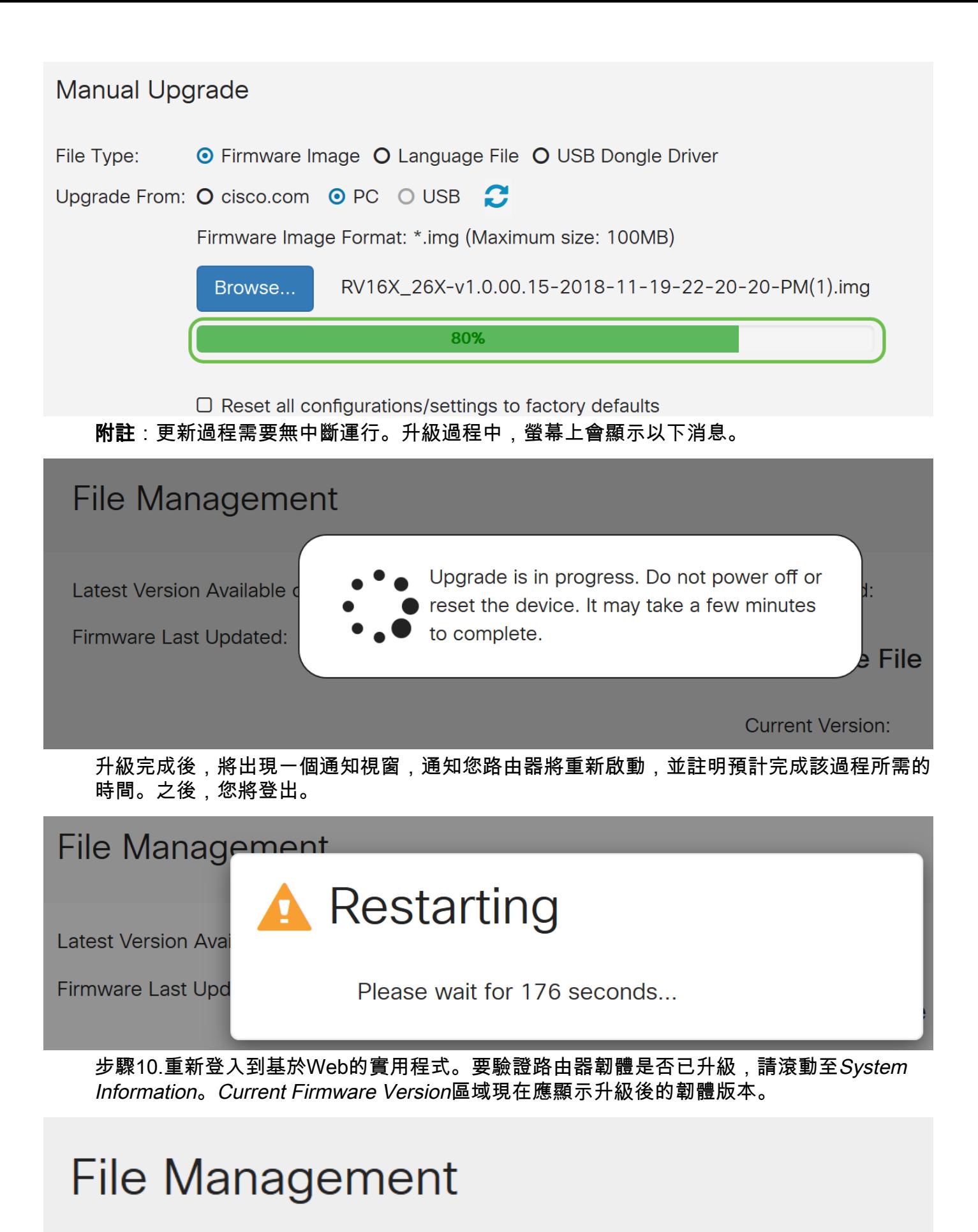

## **System Information**

Device Model:

 $P\1/260D$ 

### 通過FindIT網路探測功能升級 i<br>I

#### 什麼是Cisco FindIT?

Cisco FindIT為許多裝置提供單一管理介面。這是使用者發現連線到其網路的選定思科裝置並 快速訪問其網路配置實用程式頁面的簡單方法。Web配置實用程式頁面提供用於配置和管理整 合Web瀏覽器中裝置設定的圖形介面。

要瞭解有關Cisco FindIT的詳細資訊,請按一下以下連結:

- <u>[將FindIT網路探測與FindIT網路管理器關聯](/content/en/us/support/docs/smb/cloud-and-systems-management/cisco-findit-network-management/smb5348-associate-a-findit-network-probe-to-the-findit-network-manag.html)</u>
- <u>[Cisco FindIT網路管理、監控](https://video.cisco.com/detail/video/5257579388001/cisco-findit-network-management-monitoring?autoStart=true&q=Cisco%2520FindIT)</u>
- <u>[思科技術演講:FindIT功能](https://video.cisco.com/detail/video/6029444556001/cisco-tech-talk:-findit-features?autoStart=true&q=Cisco%2520FindIT)</u>

FindIT為使用者提供以下選項:

● 將韌體升級為最新版本 — FindIT網路探測將從思科網站下載必要的韌體,並將更新應用 於裝置。

最佳實踐:讓FindIT查詢、安裝並確認您的更新。

▪從本地升級 — 您可以手動更新網路裝置韌體,方法是將指定的韌體下載到您的電腦並手 動上傳到您的裝置。

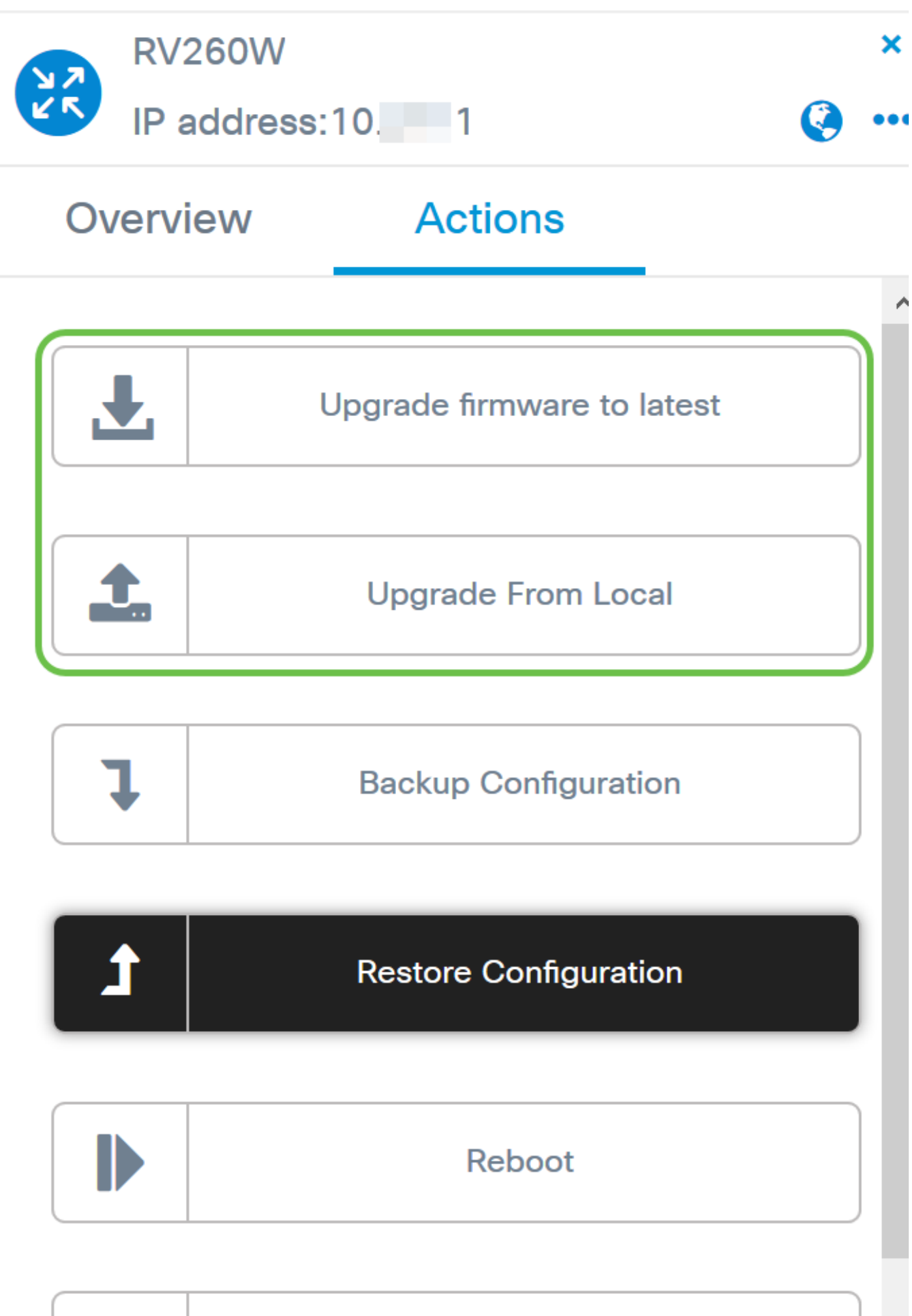

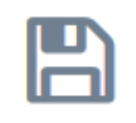

### **Save Running Configuration**

有關如何使用Cisco FindIT升級韌體的逐步說明,請按一[下此處](/content/en/us/support/docs/smb/cloud-and-systems-management/cisco-findit-network-management/smb5699-upgrade-network-devices-to-the-latest-version-through-findit.html)。

#### 通過即插即用進行升級 i<br>I

即插即用(PnP)是思科S系列裝置的一個軟體應用程式,它與FindIT 1.1一起推出,後者充當 PnP伺服器。此項服務與啟用的裝置配合使用,可實現集中管理更多配置,並允許零接觸部署 新網路裝置。

要瞭解有關通過FindIT配置PnP的詳細資訊,請按一下[此處。](/content/en/us/support/docs/smb/cloud-and-systems-management/cisco-findit-network-management/smb5849-save-time-findit-network-pnp.html)

要將映像(已啟用PnP的裝置的韌體更新)上傳到FindIT管理器以部署到RV160x/RV260x路 由器,請執行以下步驟。

步驟1.連線到FindIT網路管理器,然後轉到**網路即插即用>映像。** 

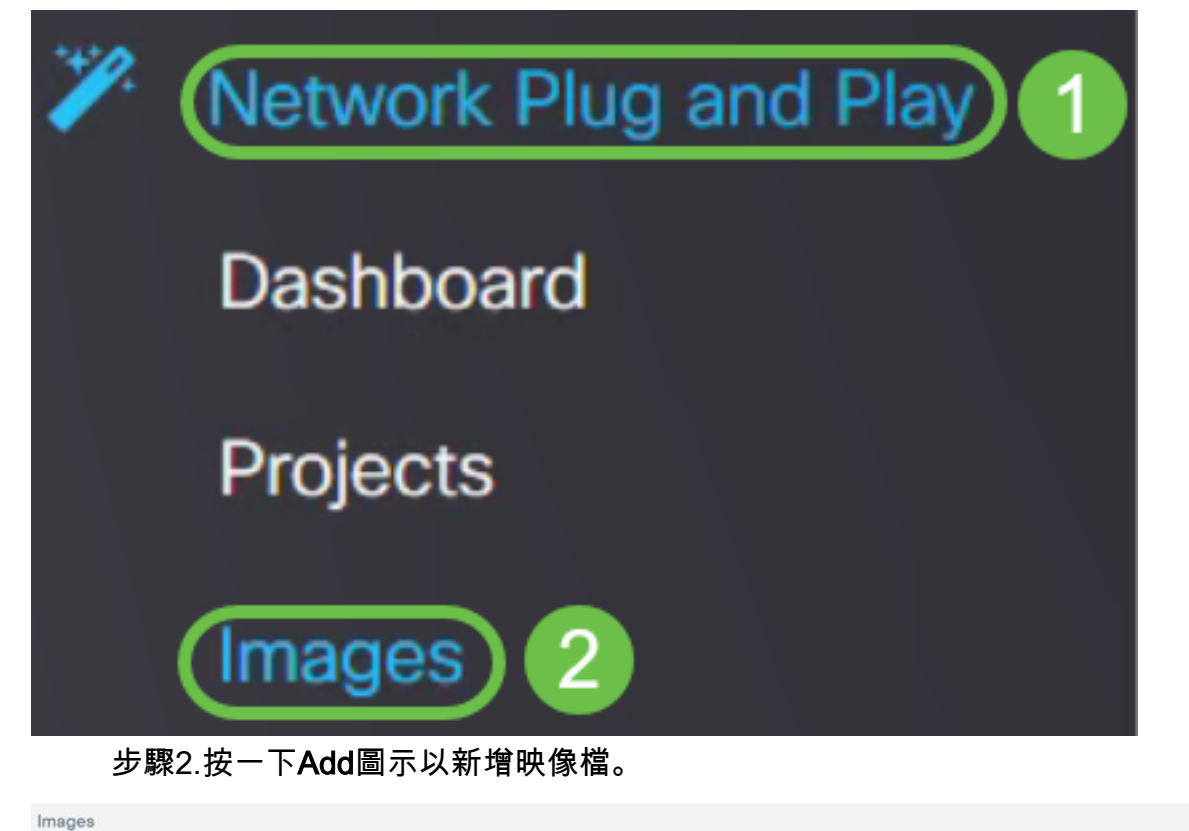

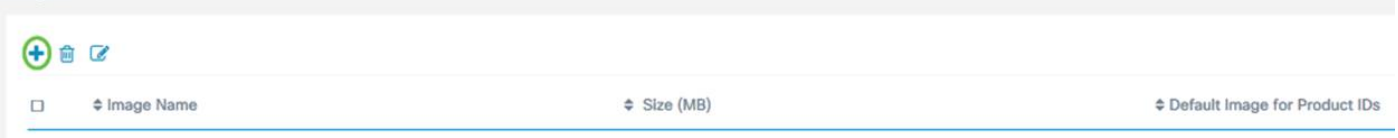

步驟3.將韌體檔案從資料夾拖放到瀏覽器視窗,然後選擇Upload。

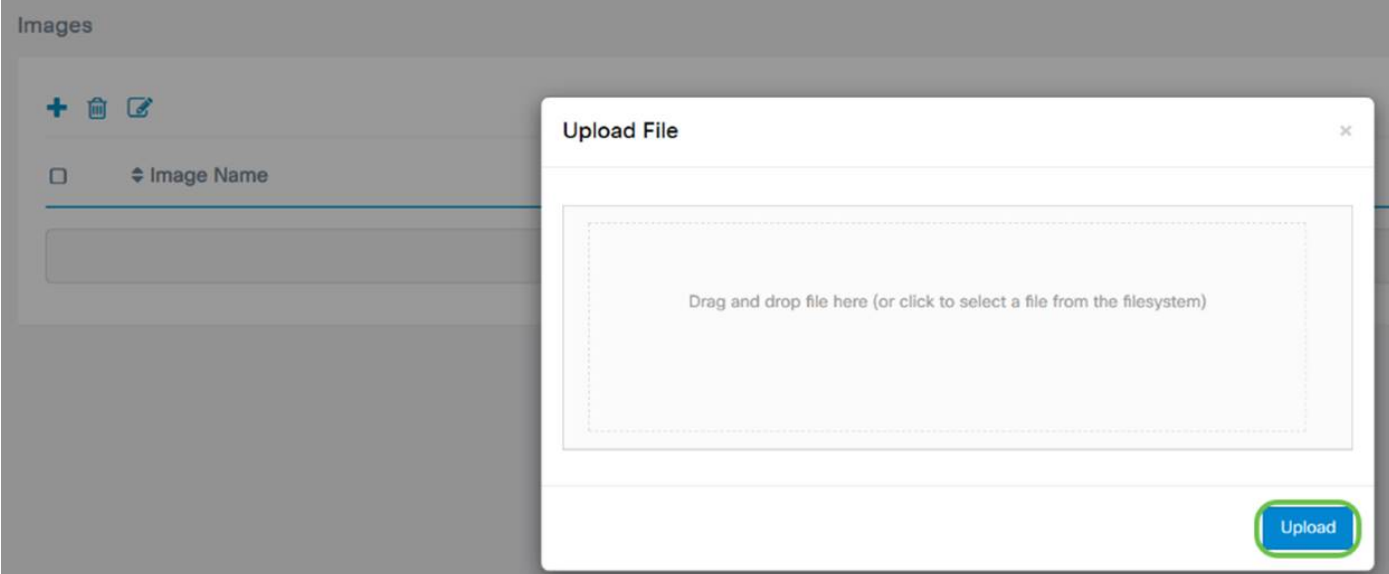

附註:有關如何在RV160和RV260路由器中配置PnP的快速影片,請點選此處。

有關FindIT PnP的概述,請按一下<mark>[此處。](https://video.cisco.com/detail/video/6029533407001/cisco-tech-talk:-findit-pnp-overview-and-configuration?autoStart=true&q=Cisco%2520FindIT)</mark>

有關RV160和RV260路由器中PnP和PnP支援的詳細資訊,請點選此處。

### 結論 Ī

您現在應該已經成功升級了RV160/RV260路由器上的韌體。